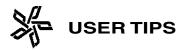

# **Color Management**

Several page and graphic applications have a built-in **Color Management System (CMS)**. As a general rule, Publishers suggests the **CMS** preference be turned **off** in all p rograms; however, there are special circumstances when it

Turn OFF Color Management in:

MAC

## Acrobat

**Acrobat 4:** Go to *File > Preferences > General*. In the Color Management drop down menu, *u*nder the **Color** heading, select **Built-In CMS**.

Acrobat 5 (OS 9 or Classic): Go to *Edit* > *Preferences* > *General.* Select *Color Management* on the left side of the window. In the drop down window for Settings, select Color Management Off.

Acrobat 6 (also Acrobat 5 in OSX): Go to Acrobat > Preferences > General. Select Color Management on the left side of the window. In the drop down window for Settings, select Color Management Off.

### FreeHand

**FreeHand 9:** Go to *File > Preferences > Colors.* Under the **Color Management** heading, select **None** in the drop down menu for **Type**.

**FreeHand MX:** Go to *File > Preferences > Colors*. Under the **Color Management** heading, select **None** in the drop down menu.

### Illustrator

**Illustrator 9, 10, CS:** Go to *Edit > Color Settings*. In the drop down window for **Settings**, select **Color Management Off**.

### InDesign

**InDesign 2 & CS:** Go to *Edit > Color Settings*. Deselect **Enable Color Management**.

## Representative (DSR) if you are unsure if CMS should be enabled or not. Listed below are locations of many of the CMS preferences.

might be needed. Please contact your Desktop Service

## PageMaker

**PageMaker 6.5 & 7:** Go to *File > Preferences > General*. Click the *CMS Setup* tab. In the drop down window for **Color Management**, select **Off**.

#### Photoshop

**Photoshop 5 & 5.5:** Color Management **cannot** be turned off. Publishers recommends that this version of Photoshop not be used.

**Photoshop 6 (also Photoshop 7 in OS 9 or Classic):** Go to *Edit > Color Settings*. In the drop down window for**Settings**, select **Color Management Off**.

**Photoshop CS (also Photoshop 7 in OSX) :** Go to *Photoshop* > *Color Settings*. In the drop down window for **Settings**, select **Color Management Off**.

### PitStop

**Using Acrobat 5 (OS 9 or Classic):** Go to *Edit > Preferences* > *Enfocus PitStop Professional*. Select the *Color Management* tab. Deselect *Enable Color Management*.

**Using Acrobat 6 (also Acrobat 5 in OSX):** Go to *Acrobat > Preferences > Enfocus PitStop Professional.* Select the *Color Management* tab. Deselect *Enable Color Management*.

### Quark

**Quark 5 & 6:** Go to *Utilities > Xtensions Manager*. Disable the **Quark CMS** extension. After disabling Quark CMS, restart Quark.

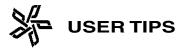

## Color Management, Cont.

## Turn <u>OFF</u> Color Management in:

PC

### Acrobat

Acrobat 4: Go to *File > Preferences > General*. Under the Color heading, select Built-In CMS.

Acrobat 5: Go to *Edit > Preferences > General*. Select *Color Management* on the left side of the window. In the drop down window for **Settings**, select **Color Management Off**.

Acrobat 6: Go to *Edit* > *Preferences*. Select *Color Management* on the left side of the window. In the drop down window for Settings, select Color Management Off.

## FreeHand

**FreeHand 9:** Go to *File > Preferences > Colors*. Under the **Color Management** heading, select **None** in the drop down menu for **Type**.

**FreeHand MX:** Go to *File > Preferences > Colors*. Under the **Color Management** heading, select **None** in the drop down menu.

### Illustrator

**Illustrator 9, 10, CS:** Go to *Edit > Color Settings*. In the drop down window for **Settings**, select **Color Management Off**.

### InDesign

**InDesign 2 & CS:** Go to *Edit* > *Color Settings*. Deselect **Enable Color Management**.

## PageMaker

**PageMaker 6.5 & 7:** Go to *File > Preferences > General*. Click the *CMS Setup* tab. In the drop down window for **Color Management**, select **Off**.

### Photoshop

**Photoshop 5 & 5.5:** Color Management **cannot** be turned off. Publishers recommends that this version of Photoshop not be used .

**Photoshop 6, 7 & CS:** Go to *Edit > Color Settings*. In the drop down window for **Settings**, select **Color Management Off**.

### PitStop

**Using Acrobat 5 & 6:** Go to *Edit > Preferences > Enfocus PitStop Professional.* Select the *Color Management* tab. Deselect *Enable Color Management.* 

#### Quark

**Quark 5 & 6:** Go to *Utilities > Xtensions Manager*. Disable the **Quark CMS** extension. After disabling Quark CMS, restart Quark.

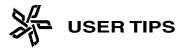

## Color Management, Cont.

## Turn ON Color Management in:

## Enfocus PitStop

If converting RGB images or spot colors using the Publishers' PitStop profile, enable the Color Management in the profile. Color Management should be selected <u>ONLY</u> in the Enfocus PitStop profile, not the preferences. When using this profile, please see UT-37.4.

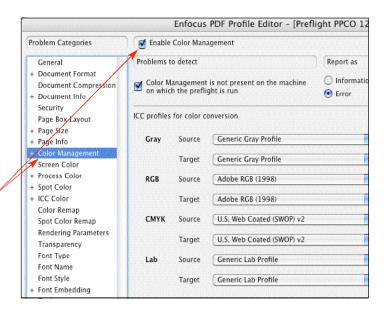

## Photoshop

Color Management should be selected in Photoshop when converting RGB images using Publishers' profile. When using this profile, please see **UT-15.1 & 15.2.** 

## **Photoshop Profile**

When opening an image in Photoshop, you may receive a warning that there is a profile mismatch. This informs you that the image has a color profile tag attached (see figure 1).

Select the *"Use the embedded profile"* option. The image will be converted using the Publishers' profile after the image is open. Please see **UT-15.1 & 15.2.** 

When saving an image in Photoshop, <u>do not</u> select "*Embed Color Profile*" option (see figure 2). If this option is selected, a tag is attached to the image and the profile is not truly embedded. When the image is converted using the Publishers' profile, the profile will be embedded automatically when the image is saved.

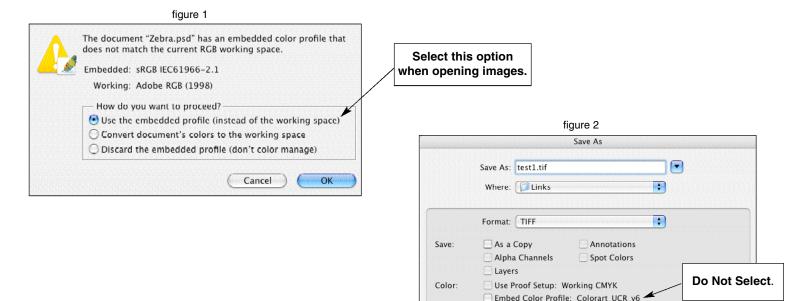